# **Mudar formulário / Change view**

Redireciona para o formulário informado no bloco. É possível passar parâmetros durante o processo de mudança de formulário.

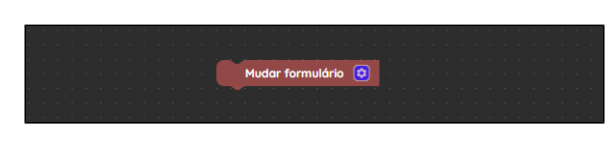

**Figura 1 - Bloco Mudar formulário**

### <span id="page-0-0"></span>Compatibilidade

- **Bloco cliente**: cronapi.screen.changeView()
- **Bloco servidor**: cronapi.screen.changeView() executado a partir da chamada do bloco cliente.

### <span id="page-0-1"></span>Características do bloco

Para configurar o bloco **Mudar formulário**, clique no ícone de engrenagem (seta da Figura 2). Após esta ação, a janela "Abrir Formulário" será exibida, clique no ícone de menu (1) para vincular o formulário que será utilizado para redirecionar o usuário. Essa janela exibirá somente formulários web para blocos de programação web, a mesma lógica se aplica para blocos de programação mobile, porém, para blocos de programação do tipo servidor, a janela "Abrir Formulário" exibirá tanto formulários web quanto mobile. Utilize o campo de pesquisa (2) para buscar pelo formulário desejado.

| ChangeView X  |                                                         |                                                         |   |                       |  |
|---------------|---------------------------------------------------------|---------------------------------------------------------|---|-----------------------|--|
| Example       |                                                         |                                                         |   |                       |  |
| $\circ$       |                                                         |                                                         |   |                       |  |
|               | 2 (2) para Example<br>Mudar formulário                  |                                                         |   |                       |  |
|               | Q Abrir Formulário                                      |                                                         |   |                       |  |
|               | Formulário de Referência                                |                                                         | ⊕ |                       |  |
|               |                                                         |                                                         |   |                       |  |
|               | Parâmetro                                               |                                                         |   |                       |  |
|               |                                                         |                                                         |   |                       |  |
| Q Buscar      |                                                         |                                                         |   | $\boldsymbol{\times}$ |  |
| Q. changeView |                                                         |                                                         | 7 |                       |  |
| ChangeView1   |                                                         | Interfaces/Formulários/Web/logged/blocosweb/ChangeView1 |   | 0                     |  |
| ChangeView2   |                                                         | Interfaces/Formulários/Web/logged/blocosweb/ChangeView2 |   | 0                     |  |
|               | Interfaces/Formularios/Web/logged/blocosweb/ChangeView2 |                                                         |   |                       |  |
|               |                                                         |                                                         |   |                       |  |
|               |                                                         |                                                         |   | Selecionar            |  |

**Figura 2 - Configuração do bloco Mudar formulário**

# <span id="page-0-2"></span>Retorno

O bloco não possui retorno.

# <span id="page-0-3"></span>Parâmetros

### <span id="page-0-4"></span>Parâmetro "N"

Os parâmetros da função são exibidos de acordo com a necessidade do usuário no campo "Parâmetros" da janela **Abrir formulário**. A utilização da função **Mudar formulário** depende da forma correta de vinculação do bloco de programação ao formulário (figura 2).

- **Posição**: 1 ou mais
- **Tipo**: Depende do tipo do dado do atributo.

### <span id="page-0-5"></span>Exemplo 1 - Mudando de formulário

#### **Nesta página**

- [Compatibilidade](#page-0-0)
- [Características do bloco](#page-0-1)
- [Retorno](#page-0-2)
- [Parâmetros](#page-0-3)
- [Parâmetro "N"](#page-0-4) [Exemplo 1 - Mudando de](#page-0-5)  [formulário](#page-0-5)
- [Exemplo 2 Passagem de](#page-1-0)  [Parâmetro](#page-1-0)
- [Exemplo 3 Passando](#page-2-0)  [parâmetros](#page-2-0)

Após ser acionada, a função abaixo alterna entre o formulário atual e o formulário escolhido pelo usuário na janela "Abrir Formulário" (figura 2).

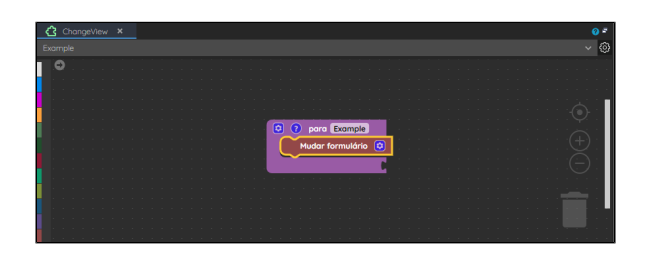

**Figura 3 - Função que alterna para uma view selecionada na janela Abrir formulário**

A figura 3.1 exibe o formulário atual, "ChangeView1", antes da execução da função.

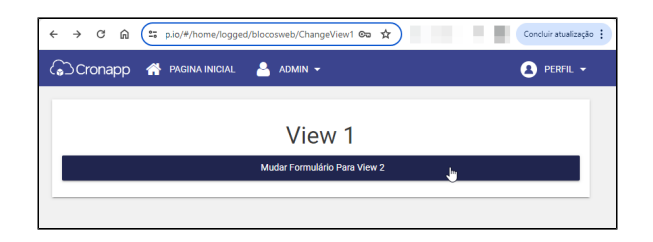

**Figura 3.1 - View padrão antes do acionamento da função**

Após vincular a função no evento **Ao Clicar**, acionamos o [botão,](https://docs.cronapp.io/pages/viewpage.action?pageId=172736552) fazendo com que a view alternasse para o formulário de destino, "ChangeView2".

| $\leftarrow$ $\rightarrow$ $\circ$ $\circ$ $\circ$<br>25 p.io/#/home/logged/blocosweb/ChangeView2 ©a ☆ | Concluir atualização : |
|----------------------------------------------------------------------------------------------------|------------------------|
| CO Cronapp & PAGINA INICIAL &<br>ADMIN -                                                               | PERFIL V               |
| View 2                                                                                                 |                        |
|                                                                                                    |                        |

**Figura 3.2 - View exibida após a execução da função da figura 3**

# <span id="page-1-0"></span>Exemplo 2 - Passagem de Parâmetro

É possível passar parâmetros da tela de uma view para o bloco de programação **Mudar formulário**. Clique com o botão direito do mouse na view desejada, no menu de contexto que será exibido selecione a opção "Parâmetros da tela", em seguida, acesse o menu indicado pelo destaque 1 da figura 4 na propriedade "Parâmetros de tela". No campo "Nova propriedade" (2), insira o nome do parâmetro que deseja passar para o bloco e clique no botão "+" para adicioná-lo. Neste exemplo, criamos os parâmetros "param1" e "param2".

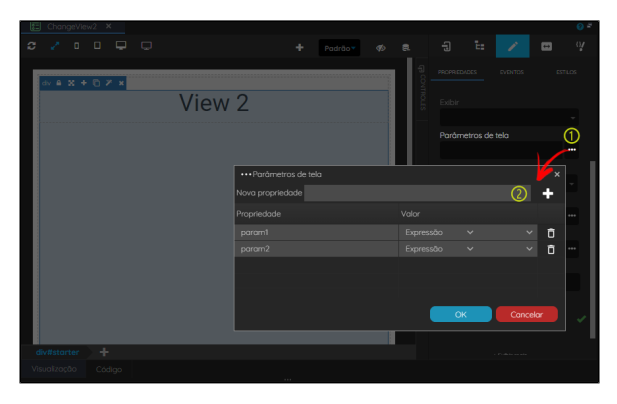

**Figura 4 - Criando os parâmetros da tela**

Ao vincular o formulário de referência ao bloco, ele exibirá os dois parâmetros criados anteriormente na v iew, dessa forma, incluímos nos dois parâmetros os valores "valor1" e "valor2", respectivamente.

| ChangeView X |  |  |  |  |  |  |  |  |  |  |  |  |                       |  |                      |  |  |  |                 |  |  |  |  |  |  |  |  |  |     | o = |  |
|--------------|--|--|--|--|--|--|--|--|--|--|--|--|-----------------------|--|----------------------|--|--|--|-----------------|--|--|--|--|--|--|--|--|--|-----|-----|--|
| Example      |  |  |  |  |  |  |  |  |  |  |  |  |                       |  |                      |  |  |  |                 |  |  |  |  |  |  |  |  |  | - ග |     |  |
| $\circ$      |  |  |  |  |  |  |  |  |  |  |  |  |                       |  |                      |  |  |  |                 |  |  |  |  |  |  |  |  |  |     |     |  |
|              |  |  |  |  |  |  |  |  |  |  |  |  |                       |  |                      |  |  |  |                 |  |  |  |  |  |  |  |  |  |     |     |  |
|              |  |  |  |  |  |  |  |  |  |  |  |  |                       |  |                      |  |  |  |                 |  |  |  |  |  |  |  |  |  |     |     |  |
|              |  |  |  |  |  |  |  |  |  |  |  |  | <b>Q</b> para Example |  |                      |  |  |  |                 |  |  |  |  |  |  |  |  |  |     |     |  |
|              |  |  |  |  |  |  |  |  |  |  |  |  |                       |  | Mudar formulário (C) |  |  |  |                 |  |  |  |  |  |  |  |  |  |     |     |  |
|              |  |  |  |  |  |  |  |  |  |  |  |  | porom1                |  |                      |  |  |  | ((valor1 )) (3) |  |  |  |  |  |  |  |  |  |     |     |  |
|              |  |  |  |  |  |  |  |  |  |  |  |  |                       |  |                      |  |  |  |                 |  |  |  |  |  |  |  |  |  |     |     |  |
|              |  |  |  |  |  |  |  |  |  |  |  |  | poram2                |  |                      |  |  |  | ((valor2 ) 0    |  |  |  |  |  |  |  |  |  |     |     |  |
|              |  |  |  |  |  |  |  |  |  |  |  |  |                       |  |                      |  |  |  |                 |  |  |  |  |  |  |  |  |  |     |     |  |
|              |  |  |  |  |  |  |  |  |  |  |  |  |                       |  |                      |  |  |  |                 |  |  |  |  |  |  |  |  |  |     |     |  |
|              |  |  |  |  |  |  |  |  |  |  |  |  |                       |  |                      |  |  |  |                 |  |  |  |  |  |  |  |  |  |     |     |  |
|              |  |  |  |  |  |  |  |  |  |  |  |  |                       |  |                      |  |  |  |                 |  |  |  |  |  |  |  |  |  |     |     |  |
|              |  |  |  |  |  |  |  |  |  |  |  |  |                       |  |                      |  |  |  |                 |  |  |  |  |  |  |  |  |  |     |     |  |

**Figura 4.1 - Função Mudar formulário com parâmetros**

Ao acionar a função, é possível notar a mudança no endereço, agora ele exibe o nome da página, os parâmetros passados pela view e os valores informados no bloco.

| $\leftarrow$ $\rightarrow$ $\circ$ $\circ$ $\circ$<br>25 :osweb/ChangeView2?param1=valor1&param2=valor2 | Concluir atualização : |
|----------------------------------------------------------------------------------------------------|------------------------|
| CO Cronapp & PAGINA INICIAL & ADMIN -                                                                   | PERFIL -               |
|                                                                                                    |                        |
| View 2                                                                                                  |                        |
|                                                                                                    |                        |

**Figura 4.2 - View apresentando os parâmetros passados na tela**

# <span id="page-2-0"></span>Exemplo 3 - Passando parâmetros

O processo inverso também é permitido, é possível passar parâmetros criados no bloco pra uma view es pecífica. Clique no ícone de engrenagem da função e no campo "Parâmetro", insira o nome do parâmetro que deseja enviar para a view e clique no botão "+" para adicioná-lo.

| ChangeView X<br>ख़                                    |   |
|-------------------------------------------------------|---|
| Example                                               | 6 |
| O                                                     |   |
| para Example<br>ा<br>5                                |   |
| Mudar formulário<br><b>In</b>                         |   |
| Q Abrir Formulário<br>$\boldsymbol{\times}$           |   |
| Formulário de Referência                              |   |
| #/home/logged/blocosweb/ChangeView2<br><b>College</b> |   |
| Parâmetro                                             |   |
| ത<br>meuPoram<br>$\rightarrow$                        |   |
|                                                       |   |
|                                                       |   |
| $\Box$ Salvar<br>$\times$ Cancelar                    |   |
|                                                       |   |
|                                                       |   |
|                                                       |   |
|                                                       |   |

**Figura 5 - Criando os parâmetros no bloco**

Após isso, passamos o valor que desejamos enviar para a view, neste caso "valorMeuParam".

| ChangeView × |                                                       | ۵ē                |
|--------------|-------------------------------------------------------|-------------------|
| Example      |                                                       | k)<br>$\ddotmark$ |
| $\circ$      |                                                       |                   |
|              |                                                       |                   |
|              |                                                       |                   |
|              |                                                       |                   |
|              | <b>Q</b> <i>Q</i> para Example                        |                   |
|              | Mudar formulário (C)                                  |                   |
|              | <sup>44</sup> valorMeuParam <sup>33</sup><br>meuParam |                   |
|              |                                                       |                   |
|              |                                                       |                   |
|              |                                                       |                   |
|              |                                                       |                   |
|              |                                                       |                   |
|              |                                                       |                   |

**Figura 5.1 - Definindo o valor do parâmetro**

Para que o conteúdo passado como parâmetro da função possa ser resgatado no formulário, é necessário que o parâmetro definido no campo "Parâmetros de tela" (destaque 1 da figura 5.2) tenha o mesmo nome do parâmetro definido no bloco. A utilização do prefixo params. é obrigatória.

| ⊟<br>ChangeView2 X                 |                   |   |        |    |                |                                                                                                    |                                                                  | $\mathbf{o}$                      |
|------------------------------------|-------------------|---|--------|----|----------------|----------------------------------------------------------------------------------------------------|------------------------------------------------------------------|-----------------------------------|
| - 0<br>⋼<br>о<br>o<br>۰            |                   | ٠ | Padrão | Ø. | 員              | Đ                                                                                                    | t.                                                               | $\mathbf{v}$<br>$\leftrightarrow$ |
| dv 8 3 + 0 7 x<br>٠<br>div#starter | View <sub>2</sub> |   |        |    | <b>FLOWING</b> | <b>PROPRIED/LOCS</b><br>Identificador<br>starter<br>Estilo<br>'T'<br>Exibir<br>Parâmetros de tela<br>Repetir | <b>EVENTOS</b><br>Fonte de dados principal<br>paramsmeuParam (1) | <b>ESTILOS</b><br><br>            |
| Visualização<br>Código             |                   |   |        |    |                |                                                                                                    |                                                                  |                                   |

**Figura 5.2 - Passando o parâmetro para a view**

Por fim, ao executar a função, é possível ver que o parâmetro passado pelo bloco foi recuperado na view.

| ← → C' n (25 eb/ChangeView2?meuParam=valorMeuParam ©a ☆) | Concluir atualização |
|----------------------------------------------------------|----------------------|
| COCronapp & PAGINA INICIAL & ADMIN -                     | PERFIL -             |
| View 2                                                   |                      |

**Figura 5.3 - Resultado obtido após a execução da função da figura 5.1**